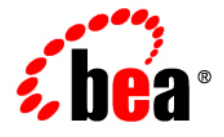

# **BEA**WebLogic SIP Server<sup>™</sup>

**Operations Guide**

Version 3.0 Revised: December 13, 2006

### **Copyright**

Copyright © 1995-2006 BEA Systems, Inc. All Rights Reserved.

### **Restricted Rights Legend**

This software is protected by copyright, and may be protected by patent laws. No copying or other use of this software is permitted unless you have entered into a license agreement with BEA authorizing such use. This document is protected by copyright and may not be copied photocopied, reproduced, translated, or reduced to any electronic medium or machine readable form, in whole or in part, without prior consent, in writing, from BEA Systems, Inc.

Information in this document is subject to change without notice and does not represent a commitment on the part of BEA Systems. THE DOCUMENTATION IS PROVIDED "AS IS" WITHOUT WARRANTY OF ANY KIND INCLUDING WITHOUT LIMITATION, ANY WARRANTY OF MERCHANTABILITY OR FITNESS FOR A PARTICULAR PURPOSE. FURTHER, BEA SYSTEMS DOES NOT WARRANT, GUARANTEE, OR MAKE ANY REPRESENTATIONS REGARDING THE USE, OR THE RESULTS OF THE USE, OF THE DOCUMENT IN TERMS OF CORRECTNESS, ACCURACY, RELIABILITY, OR OTHERWISE.

### **Trademarks and Service Marks**

Copyright © 1995-2006 BEA Systems, Inc. All Rights Reserved. BEA, BEA JRockit, BEA WebLogic Portal, BEA WebLogic Server, BEA WebLogic Workshop, Built on BEA, Jolt, JoltBeans, SteelThread, Top End, Tuxedo, and WebLogic are registered trademarks of BEA Systems, Inc. BEA AquaLogic, BEA AquaLogic Data Services Platform, BEA AquaLogic Enterprise Security, BEA AquaLogic Interaction, BEA AquaLogic Interaction Analytics, BEA AquaLogic Interaction Collaboration, BEA AquaLogic Interaction Content Services, BEA AquaLogic Interaction Data Services, BEA AquaLogic Interaction Integration Services, BEA AquaLogic Interaction Process, BEA AquaLogic Interaction Publisher, BEA AquaLogic Interaction Studio, BEA AquaLogic Service Bus, BEA AquaLogic Service Registry, BEA Builder, BEA Campaign Manager for WebLogic, BEA eLink, BEA Kodo, BEA Liquid Data for WebLogic, BEA Manager, BEA MessageQ, BEA SALT, BEA Service Architecture Leveraging Tuxedo, BEA WebLogic Commerce Server, BEA WebLogic Communications Platform, BEA WebLogic Enterprise, BEA WebLogic Enterprise Platform, BEA WebLogic Enterprise Security, BEA WebLogic Express, BEA WebLogic Integration, BEA WebLogic Java Adapter for Mainframe, BEA WebLogic JDriver, BEA WebLogic Log Central, BEA WebLogic Mobility Server, BEA WebLogic Network Gatekeeper, BEA WebLogic Personalization Server, BEA WebLogic Personal Messaging API, BEA WebLogic Platform, BEA WebLogic Portlets for Groupware Integration, BEA WebLogic Real Time, BEA WebLogic RFID Compliance Express, BEA WebLogic RFID Edge Server, BEA WebLogic RFID Enterprise Server, BEA WebLogic Server Process Edition, BEA WebLogic SIP Server, BEA WebLogic WorkGroup Edition, BEA Workshop for WebLogic Platform, BEA Workshop JSP, BEA Workshop JSP Editor, BEA Workshop Struts, BEA Workshop Studio, Dev2Dev, Liquid Computing, and Think Liquid are trademarks of BEA Systems, Inc. Accelerated Knowledge Transfer, AKT, BEA Mission Critical Support, BEA Mission Critical Support Continuum, and BEA SOA Self Assessment are service marks of BEA Systems, Inc.

All other names and marks are property of their respective owners.

# **Contents**

# 1. Starting and Stopping Servers

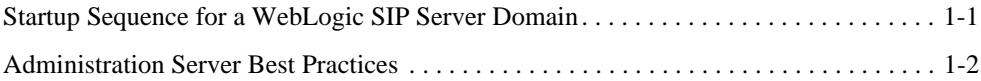

# 2. Configuring SNMP

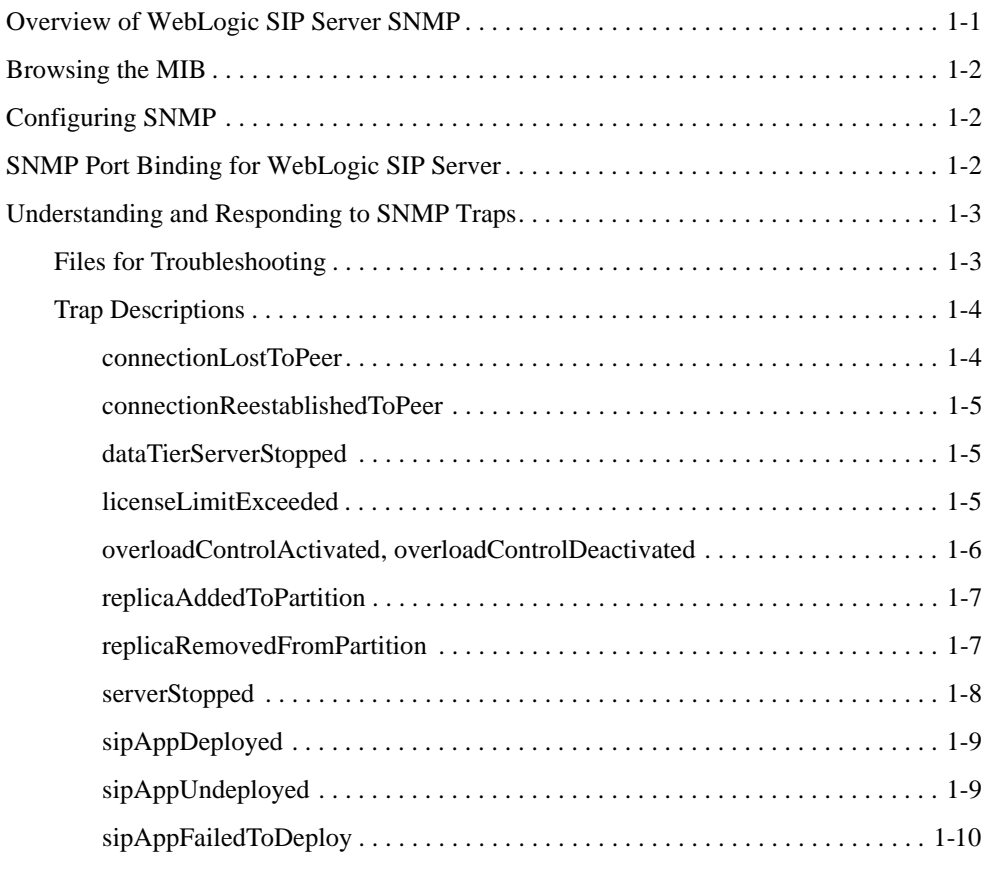

# 3. Logging SIP Requests and Responses

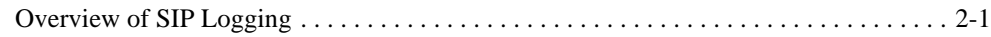

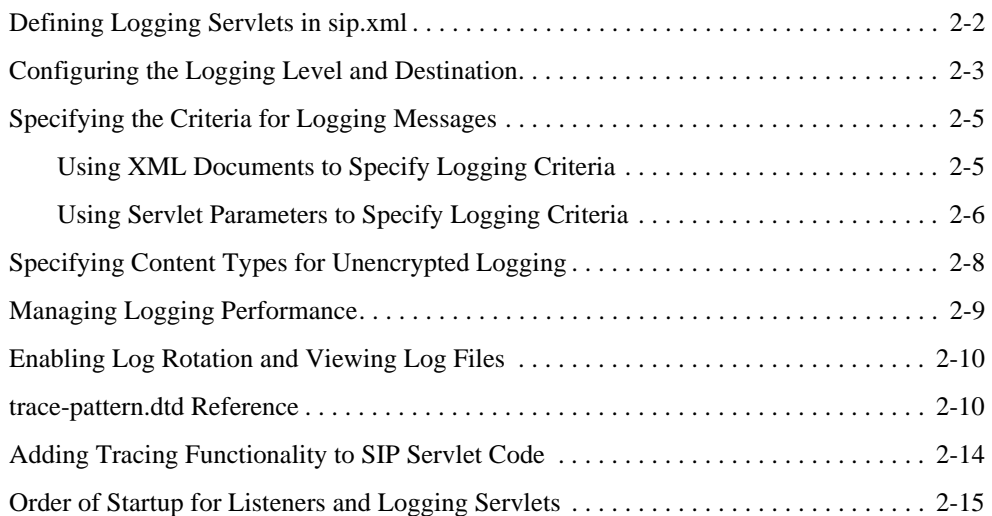

# 4. Applying Patches

# 5. Upgrading Deployed SIP Applications

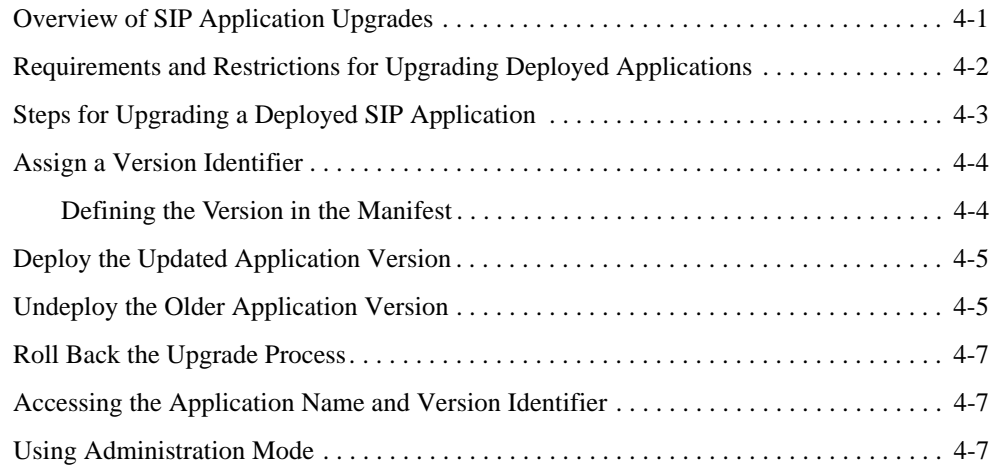

# 6. Avoiding and Recovering From Server Failures

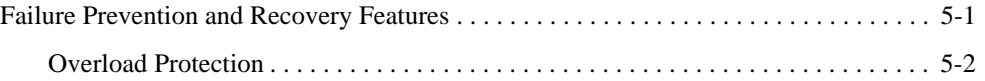

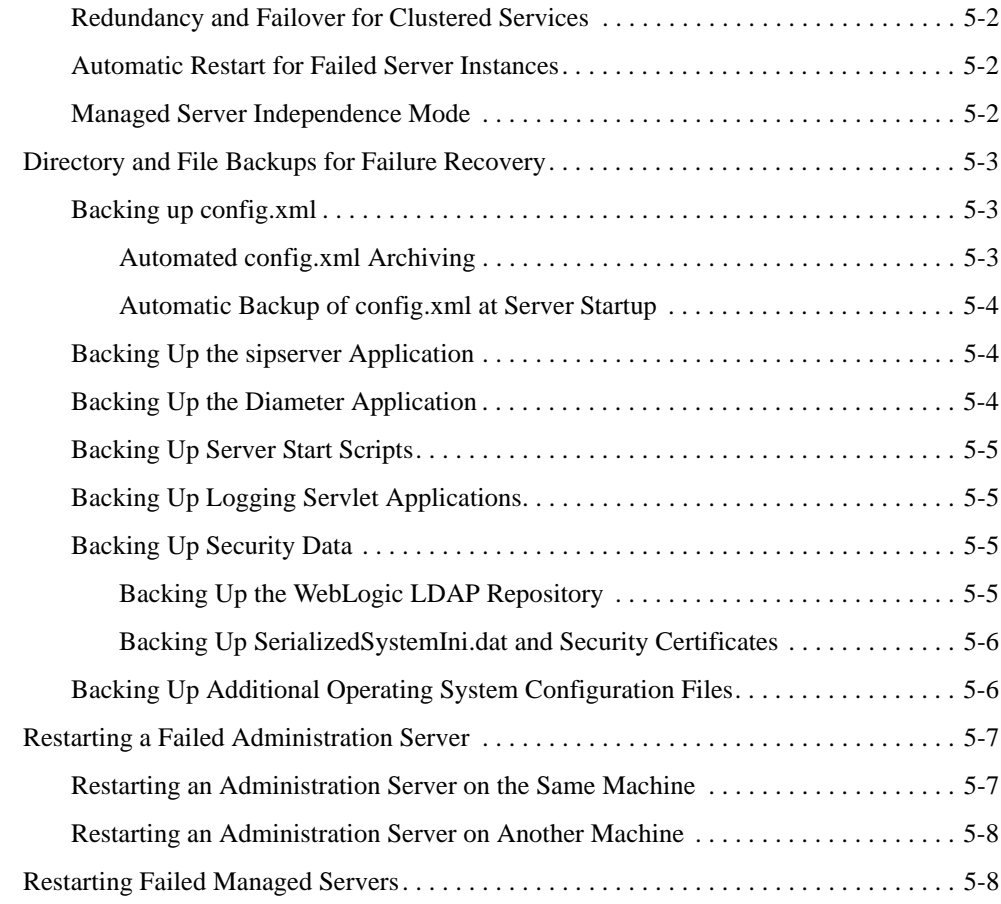

# 7. Upgrading WebLogic SIP Server Software

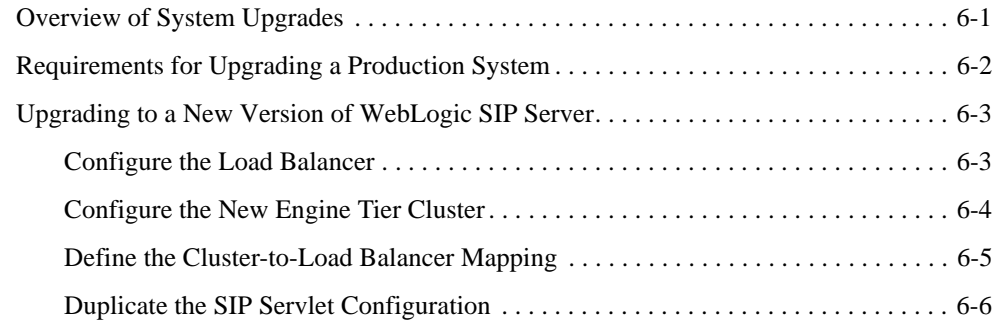

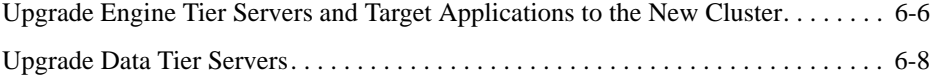

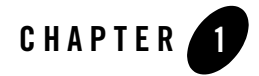

# Starting and Stopping Servers

The following sections describe how to start and stop servers in a WebLogic SIP Server domain:

- "Startup Sequence for a WebLogic SIP Server Domain" on page 1-1
- "Administration Server Best Practices" on page 1-2

### **Startup Sequence for a WebLogic SIP Server Domain**

- **Note:** WebLogic SIP Server start scripts use default values for many JVM parameters that affect performance. For example, JVM garbage collection and heap size parameters may be omitted, or may use values that are acceptable only for evaluation or development purposes. In a production system, you must rigorously profile your applications with different heap size and garbage collection settings in order to realize adequate performance. See "Tuning JVM Garbage Collection for Production Deployments" on page C-1 for suggestions about maximizing JVM performance in a production domain.
- **WARNING:** When you configure a domain with multiple engine and data tier servers, you must accurately synchronize all system clocks to a common time source (to within one or two milliseconds) in order for the SIP protocol stack to function properly. See Configuring NTP for Accurate SIP Timers in the *Configuration Guide* for more information.

Because a typical WebLogic SIP Server domain contains numerous engine and data tier servers, with dependencies between the different server types, you should generally follow this sequence when starting up a domain:

Starting and Stopping Servers

- 1. **Start the Administration Server for the domain.** Start the Administration Server in order to provide the initial configuration to engine and data tier servers in the domain. The Administration Server can also be used to monitor the startup/shutdown status of each Managed Server. You generally start the Administration Server by using either the startAdminServer.cmd script installed with the Configuration Wizard, or a custom startup script.
- 2. **Start data tier servers in each partition.** The engine tier cannot function until servers in the data tier are available to manage call state data. Although all replicas in each partition need not be available to begin processing requests, at least one replica in each configured partition must be available in order to manage the concurrent call state. All replicas should be started and available before opening the system to production network traffic.

You generally start each data tier server by using either the startManagedWebLogic.cmd script installed with the Configuration Wizard, or a custom startup script. startManagedWebLogic.cmd requires that you specify the name of the server to startup, as well as the URL of the Administration Server for the domain, as in:

startManagedWebLogic.cmd datanode0-0 t3://adminhost:7001

3. **Start engine tier servers.** After the data tier servers have started, you can start servers in the engine tier and begin processing client requests. As with data tier servers, engine tier servers are generally started using the startManagedWebLogic.cmd script or a custom startup script.

Following the above startup sequence ensures that all Managed Servers use the latest SIP Servlet container and data tier configuration. This sequence also avoids engine tier error messages that are generated when servers in the data tier are unavailable.

## **Administration Server Best Practices**

The Administration Server in a WebLogic SIP Server 2.0.2 installation is required only for configuring, deploying, and monitoring J2EE services and applications; all SIP container configuration is performed using the container's sipserver.xml configuration file.

**Note:** If an Administration Server fails due to a hardware, software, or network problem, only management, deployment, and monitoring operations are affected. **Managed Servers do not require the Administration Server for continuing operation; J2EE applications and SIP features running on Managed Server instances continue to function even if the Administration Server fails.** 

BEA recommends the following best practices for configuring Administration Server and Managed Server instances in your WebLogic SIP Server domain:

- Run the Administration Server instance on a dedicated machine. The Administration Server machine should have a memory capacity similar to Managed Server machines, although a single CPU is generally acceptable for administration purposes.
- Configure all Managed Server instances to use Managed Server Independence. This feature allows the Managed Servers to restart even if the Administration Server is unreachable due to a network, hardware, or software failure. See Replicate domain config files for Managed Server independence in the WebLogic Server 9.2 documentation.
- Configure the Node Manager utility to automatically restart all Managed Servers in the WebLogic SIP Server domain. See Using Node Manager to Control Servers in the WebLogic Server 9.2 documentation.

Should an Administration Server instance or machine fail, remember that only configuration, deployment, and monitoring features are affected, but Managed Servers continue to operate and process client requests. Potential losses incurred due to an Administration Server failure include:

- Loss of in-progress management and deployment operations.
- Loss of ongoing logging functionality.
- Loss of SNMP trap generation for WebLogic Server instances (as opposed to WebLogic SIP Server instances). On Managed Servers, WebLogic SIP Server traps are generated even in the absence of the Administration Server.

To resume normal management activities, restart the failed Administration Server instance as soon as possible.

Starting and Stopping Servers

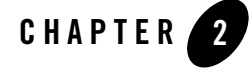

# Configuring SNMP

The following sections describe how to configure and manage SNMP services with WebLogic SIP Server:

- <sup>z</sup> "Overview of WebLogic SIP Server SNMP" on page 2-1
- "Browsing the MIB" on page 2-2
- "Configuring SNMP" on page 2-2
- "SNMP Port Binding for WebLogic SIP Server" on page 2-2
- "Understanding and Responding to SNMP Traps" on page 2-3

### **Overview of WebLogic SIP Server SNMP**

WebLogic SIP Server includes a dedicated SNMP MIB to monitor activity on engine tier and data tier server instances. The WebLogic SIP Server MIB is available on both Managed Servers and the Administration Server of a domain. However, WebLogic SIP Server engine and data tier traps are generated only by the Managed Server instances that make up each tier. If your Administration Server does not deploy the sipserver implementation EAR, it will generate only WebLogic Server SNMP traps (for example, when a server in a cluster fails). Administrators should monitor both WebLogic Server and WebLogic SIP Server traps to evaluate the behavior of the entire domain.

**Note:** WebLogic SIP Server MIB objects are read-only. You cannot modify a WebLogic SIP Server configuration using SNMP.

Configuring SNMP

### **Browsing the MIB**

You can use either of the following methods to browse the contents of the WebLogic SIP Server MIB:

- Use a MIB browser. WebLogic SIP Server does not provide a MIB browser, but most vendors of SNMP utilities do. The MIB is located in a file named *WLSS\_HOME*/telco/lib/BEA-WLSS-MIB.asn1.
- Use a Web browser to view the WebLogic SIP Server SNMP MIB Reference on the BEA e-docs Web site.

Because the MIB Reference uses Javascript and DHTML to provide browsing capabilities that are similar to a MIB browser, you must use one of the following Web browsers:

- Firefox
- Internet Explorer, version 5 or higher
- Mozilla
- Netscape Navigator, version 6 or higher
- Opera 7 or higher

## **Configuring SNMP**

To enable SNMP monitoring for the entire WebLogic SIP Server domain, follow these steps:

- 1. Login to the Administration Console for the WebLogic SIP Server domain.
- 2. In the left pane, select the Services->SNMP node.
- 3. Select the Enabled check box to enable SNMP.
	- **Note:** WebLogic SIP Server instances ignore the SNMP port number specified on this page. See "SNMP Port Binding for WebLogic SIP Server" on page 2-2.
- 4. Click Apply to apply your changes.

## **SNMP Port Binding for WebLogic SIP Server**

If you run multiple Managed Server instances on the same machine, each server instance would normally attempt to bind to the same configured SNMP port (for example, port 161). WebLogic SIP Server instances automatically manage SNMP port conflicts by automatically attempting to bind to port 1610, and incrementing the port number as needed if the current port is unavailable. This helps to avoid a SNMP startup failure when multiple WebLogic SIP Server instances are deployed on the same server hardware.

You can also manually override the starting port number that WebLogic SIP Server attempts to bind to by supplying the -DWLSS.SNMPPort=*port\_number* startup argument.

WARNING: If you specify the -DWLSS. SNMPPort option, ensure that the starting port number and subsequent numbers are unused on your system. The default starting port of 1610 was selected because no services are commonly bound to the 1610 port range.

### **Understanding and Responding to SNMP Traps**

The following sections describe the WebLogic SIP Server SNMP traps in more detail. Recovery procedures for responding to individual traps are also included where applicable.

### **Files for Troubleshooting**

The following WebLogic SIP Server log and configuration files are frequently helpful for troubleshooting problems, and may be required by your technical support contact:

- z \$*DOMAIN\_DIR*/config.xml
- z \$*DOMAIN\_DIR*/sipserver/config/sipserver.xml
- $\bullet$  \$*DOMAIN DIR*/\*.log (domain log file)
- z \$*DOMAIN\_DIR*/*servername*/\*.log (server and access logs)
- $\bullet$  sip.xml (in the /WEB-INF subdirectory of the application)
- $\bullet$  web.xml (in the /WEB-INF subdirectory of the application)

General information that can help the technical support team includes:

- $\bullet$  The specific versions of:
	- WebLogic SIP Server
	- Java SDK
	- Operating System
- Thread dumps for hung WebLogic SIP Server processes
- Network analyzer logs

Configuring SNMP

## **Trap Descriptions**

Table 2-1 lists the WebLogic SIP Server SNMP traps and indicates whether the trap is generated by servers in the engine tier or data tier. Each trap is described in the sections that follow.

**Table 2-1 WebLogic SIP Server SNMP Traps**

| Server Node in which Trap is<br>Generated                            | <b>Trap Name</b>                                                      |
|----------------------------------------------------------------------|-----------------------------------------------------------------------|
| <b>Engine Tier Servers</b>                                           | "licenseLimitExceeded" on page 2-5                                    |
|                                                                      | "overloadControlActivated, overloadControlDeactivated"<br>on page 2-6 |
|                                                                      | "sipAppDeployed" on page 2-9                                          |
|                                                                      | "sipAppUndeployed" on page 2-9                                        |
|                                                                      | "sipAppFailedToDeploy" on page 2-10                                   |
| Engine and Data Tier Servers, if<br>servers are members of a cluster | "serverStopped" on page 2-8                                           |
| Data Tier Servers                                                    | "connectionLostToPeer" on page 2-4                                    |
|                                                                      | "connectionReestablishedToPeer" on page 2-5                           |
|                                                                      | "dataTierServerStopped" on page 2-5                                   |
|                                                                      | "replicaAddedToPartition" on page 2-7                                 |
|                                                                      | "replicaRemovedFromPartition" on page 2-7                             |

### **connectionLostToPeer**

#### **Description**

This trap is generated by an engine tier server instance when it loses its connection to a replica in the data tier. It may indicate a network connection problem between the engine and data tiers, or may be generated with additional traps if a data tier server fails.

#### **Recovery Procedure**

If this trap occurs in isolation from other traps indicating a server failure, it generally indicates a network failure. Verify or repair the network connection between the affected engine tier server and the data tier server.

If the trap is accompanied by additional traps indicating a data tier server failure (for example, dataTierServerStopped), follow the recovery procedures for the associated traps.

### **connectionReestablishedToPeer**

#### **Description**

This trap is generated by an engine tier server instance when it successfully reconnects to a data tier server after a prior failure (after a connectionLostToPeer trap was generated). Repeated instances of this trap may indicate an intermittent network failure between the engine and data tiers.

#### **Recovery Procedure**

See "connectionLostToPeer" on page 2-4.

### **dataTierServerStopped**

#### **Description**

WebLogic SIP Server data tier nodes generate this alarm when an unrecoverable error occurs in a WebLogic Server instance that is part of the data tier. Note that this trap may be generated by the server that is shutting down, by another replica in the same partition, or in some cases by both servers (network outages can sometimes trigger both servers to generate the same trap).

#### **Recovery Procedure**

See the Recovery Procedure for "serverStopped" on page 2-8.

### **licenseLimitExceeded**

#### **Description**

WebLogic SIP Server engine tier nodes generate this trap when it detects a license violation. This trap can occur if server usage or access exceeds the limitations specified in the license file, if the license expires, or if the file is accidentally modified. Never modify, move, or delete the license file during normal operations.

#### Configuring SNMP

**Note:** Permanent licenses have no expiration. If you purchased a permanent license but your license expires, your server may be using an evaluation license instead of your purchased license.

If usage reaches the maximum values set in the license file WebLogic SIP Server continues to run but throws this SNMP trap. If the license has expired, WebLogic SIP Server cannot be restarted.

#### **Recovery Procedure**

- 1. Check the license file to insure that it has not been accidentally removed, changed or corrupted.
- 2. Check the expiration date in the license, and confirm that an EVAL license was not accidentally installed over the permanent license.
- 3. Notify Tier 4 Support of the condition, and send them a copy of the license file.

#### **Additional License FAQs**

**Question:** What IP should be used for licensing purposes?

**Question:** Each box has multiple IP addresses. Which IP should be assigned to the license?

**Answer:** Use the IP address that is returned with get local host command.

**Question:** I've upgraded my hardware system or need to move WebLogic SIP Server to a new machine. How do I modify the license file to use a new IP address?

**Answer:** Contact BEA Support with the updated IP address. BEA will generate a new license for you. You can then replace the license file with the updated file immediately without stopping WebLogic SIP Server.

#### **overloadControlActivated, overloadControlDeactivated**

#### **Description**

Weblogic SIP Server engine tier nodes use a configurable throttling mechanism that helps you control the number of new SIP requests that are processed. After a configured overload condition is observed, WebLogic SIP Server destroys new SIP requests by responding with "503 Service Unavailable" to the caller. The server continues to destroy new requests until the overload condition is resolved according to a configured threshold control value. This alarm is generated when the throttling mechanism is activated. The throttling behavior should eventually return the

server to a non-overloaded state, and further action may be unnecessary. See Overload in the *Configuration Reference Manual*.

#### **Recovery Procedure**

1. Check other servers to see if they are nearly overloaded.

 2. Check to see if the load balancer is correctly balancing load across the application servers, or if it is overloading one or more servers. If additional servers are nearly overloaded, Notify Tier 4 support immediately.

3. If the issue is limited to one server, notify Tier 4 support within one hour.

#### **Additional Overload FAQs**

**Question:** How can I monitor load using the Administration Server? How can I tell when I'm near a threshold?

**Answer:** If you set the queue length as an incoming call overload control, you can monitor the length of the queue using the Administration Console. If you specify a session rate control, you cannot monitor the session rate using the Administration Console. (The Administration Console only displays the current number of SIP sessions, not the rate of new sessions generated.)

#### **replicaAddedToPartition**

#### **Description**

WebLogic SIP Server data tier nodes generate this alarm when a server instance is added to a partition in the data tier.

#### **Recovery Procedure**

This trap is generated during normal startup procedures when data tier servers are booted.

### **replicaRemovedFromPartition**

#### **Description**

WebLogic SIP Server data tier nodes generate this alarm when a server is removed from the data tier, either as a result of a normal shutdown operation or because of a failure. There must be at least one replica remaining in a partition to generate this trap; if a partition has only a single replica and that replica fails, the trap cannot be generated. In addition, because engine tier nodes Configuring SNMP

determine when a replica has failed, an engine tier node must be running in order for this trap to be generated.

#### **Recovery Procedure**

If this trap is generated as a result of a server instance failure, additional traps will be generated to indicate the exception. See the recovery procedures for traps generated in addition to replicaRemovedFromPartition.

#### **serverStopped**

#### **Description**

This trap indicates that the WebLogic Server instance is now down. This trap applies to both engine tier and data tier server instances, but only when the servers are members of a named WebLogic Server cluster. If this trap is received spontaneously and not as a result of a controlled shutdown, follow the steps below.

#### **Recovery Procedure**

1. Use the following command to identify the hung process:

```
ps –ef | grep java
```
There should be only one PID for each WebLogic Server instance running on the machine.

2. After identifying the affected PID, use the following command to kill the process:

```
kill -3 [pid]
```
- 3. This command generates the actual thread dump. If the process is not immediately killed, repeat the command several times, spaced 5-10 seconds apart, to help diagnose potential deadlock problems, until the process is killed.
- 4. Attempt to restart WebLogic SIP Server immediately. See Restarting Failed Server Instances in the WebLogic Server 9.2 documentation.
- 5. Make a backup copy of all SIP logs on the affected server to aid in troubleshooting. The location of the logs varies based on the server configuration.
- 6. Copy each log to assist Tier 4 support with troubleshooting the problem.
	- **Note:** WebLogic SIP Server logs are truncated according to your system configuration. Make backup logs immediately to avoid losing critical troubleshooting information.
- 7. Notify Tier 4 support and include the log files with the trouble ticket.
- **1-8** Operations Guide

8. Monitor the server closely over next 24 hours. If the source of the problem cannot be identified in the log files, there may be a hardware or network issue that will reappear over time.

#### **Additional Shutdown FAQs**

**Question:** If the server shuts down, are all SNMP traps for the server lost?

**Answer:** The Administration Console generates SNMP messages for managed WebLogic Server instances only until the ServerShutDown message is received. Afterwards, no additional messages are generated.

### **sipAppDeployed**

#### **Description**

WebLogic SIP Server engine tier nodes generate this alarm when a SIP Servlet is deployed to the container.

#### **Recovery Procedure**

This trap is generated during normal deployment operations and does not indicate an exception.

### **sipAppUndeployed**

#### **Description**

WebLogic SIP Server engine tier nodes generate this alarm when a SIP application shuts down, or if a SIP application is undeployed. This generally occurs when WebLogic SIP Server is shutdown while active requests still exist.

#### **Recovery Procedure**

During normal shutdown procedures this alarm should be filtered out and should not reach operations. If the alarm occurs during the course of normal operations, it indicates that someone has shutdown the application or server unexpectedly, or there is a problem with the application. Notify Tier 4 support immediately.

Configuring SNMP

### **sipAppFailedToDeploy**

#### **Description**

WebLogic SIP Server engine tier nodes generate this trap when an application deploys successfully as a Web Application but fails to deploy as a SIP application.

#### **Recovery Procedure**

The typical failure is caused by an invalid sip.xml configuration file and should occur only during software installation or upgrade procedures. When it occurs, undeploy the application, validate the sip.xml file, and retry the deployment.

**Note:** This alarm should never occur during normal operations. If it does, contact Tier 4 support immediately.

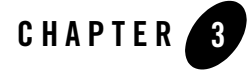

# Logging SIP Requests and Responses

The following sections describe how to configure and manage logging for SIP requests and responses:

- "Overview of SIP Logging" on page 3-1
- "Defining Logging Servlets in sip.xml" on page 3-2
- "Configuring the Logging Level and Destination" on page 3-3
- "Specifying the Criteria for Logging Messages" on page 3-5
- "Specifying Content Types for Unencrypted Logging" on page 3-8
- "Managing Logging Performance" on page 3-9
- "Enabling Log Rotation and Viewing Log Files" on page 3-10
- "trace-pattern.dtd Reference" on page 3-10
- "Adding Tracing Functionality to SIP Servlet Code" on page 3-14
- "Order of Startup for Listeners and Logging Servlets" on page 3-15

## **Overview of SIP Logging**

WebLogic SIP Server enables you to perform Protocol Data Unit (PDU) logging for the SIP requests and responses it processes. Logged SIP messages are placed either in the domain-wide log file for WebLogic SIP Server, or in the log files for individual Managed Server instances.

Logging SIP Requests and Responses

Because SIP messages share the same log files as WebLogic SIP Server instances, you can use advanced server logging features such as log rotation, domain log filtering, and maximum log size configuration when managing logged SIP messages.

Administrators configure SIP PDU logging by defining one or more SIP Servlets using the com.bea.wcp.sip.engine.tracing.listener.TraceMessageListenerImpl class. Logging criteria are configured either as parameters to the defined servlet, or in separate XML files packaged with the application.

As SIP requests are processed or SIP responses generated, the logging Servlet compares the message with the filtering patterns defined in a standalone XML configuration file or Servlet parameter. SIP requests and responses that match the specified pattern are written to the log file along with the name of the logging servlet, the configured logging level, and other details. To avoid unnecessary pattern matching, the Servlet marks new SIP Sessions when an initial pattern is matched and then logs subsequent requests and responses for that session automatically.

Logging criteria are defined either directly in sip.xml as parameters to a logging Servlet, or in external XML configuration files. See "Specifying the Criteria for Logging Messages" on page 3-5.

Note: Engineers can implement PDU logging functionality in their Servlets either by creating a delegate with the TraceMessageListenerFactory in the Servlet's init() method, or by using the tracing class in deployed Java applications. Using the delegate enables you to perform custom logging or manipulate incoming SIP messages using the default trace message listener implementation. See "Adding Tracing Functionality to SIP Servlet Code" on page 3-14 for an example of using the factory in a Servlet's init() method.

## **Defining Logging Servlets in sip.xml**

Logging Servlets for SIP messages are created by defining Servlets having the implementation class com.bea.wcp.sip.engine.tracing.listener.TraceMessageListenerImpl. The definition for a sample msgTraceLogger is shown in Listing 3-1.

#### **Listing 3-1 Sample Logging Servlet**

```
<servlet>
    <servlet-name>msgTraceLogger</servlet-name>
    <servlet-class>com.bea.wcp.sip.engine.tracing.listener.TraceMessageLis
tenerImpl</servlet-class>
```
**2-2** Operations Guide

```
 <init-param>
     <param-name>domain</param-name>
     <param-value>true</param-value>
   </init-param>
   <init-param>
     <param-name>level</param-name>
     <param-value>full</param-value>
   </init-param>
   <load-on-startup/>
 </servlet>
```
# **Configuring the Logging Level and Destination**

Logging attributes such as the level of logging detail and the destination log file for SIP messages are passed as initialization parameters to the logging Servlet. Table 3-1 lists the parameters and parameter values that you can specify as init-param entries. Listing 3-1, "Sample Logging

#### Logging SIP Requests and Responses

Servlet," on page 3-2 shows the sample init-param entries for a Servlet that logs full SIP message information to the domain log file.

| param-name Entry | Possible param-value<br><b>Entries</b> | <b>Description</b>                                                                                                    |
|------------------|----------------------------------------|----------------------------------------------------------------------------------------------------|
| domain           | true, false                            | The domain parameter determines if<br>whether or not matching SIP messages are<br>logged to the domain log file. If set to true,<br>SIP Messages are logged to the domain log<br>file as well as the local server log file. The<br>default location of the domain log file is in a<br>file named wl-domain.log in the domain<br>directory.                                                                                                    |
|                  |                                        | If set to false, WebLogic SIP Server logs SIP<br>messages only to the Managed Server's local<br>log file.                                                                                                    |
| level            | terse, basic, full                     | The level parameter determines the<br>amount of information logged for each<br>matching SIP message:<br>terse-Logs only domain setting,<br>logging Servlet name, logging level,<br>and whether or not the message is an<br>incoming message.<br>basic-Logs the terse items plus the<br>SIP message status, reason phrase, the<br>type of response or request, the SIP<br>method, the From header, and the To<br>header.<br>full-Logs the basic items plus all<br>SIP message headers plus the timestamp,<br>protocol, request URI, request type,<br>response type, content type, and raw<br>content. |

**Table 3-1 Logging Level and Destination Parameters**

## **Specifying the Criteria for Logging Messages**

The criteria for selecting SIP messages to log can be defined either in XML files that are packaged with the logging Servlet's application, or as initialization parameters in the Servlet's  $\sin x$ ml deployment descriptor. The sections that follow describe each method.

### **Using XML Documents to Specify Logging Criteria**

If you do not specify logging criteria as an initialization parameter to the logging Servlet, the Servlet looks for logging criteria in a pair of XML descriptor files in the top level of the logging application. These descriptor files, named request-pattern.xml and response-pattern.xml, define patterns that WebLogic SIP Server uses for selecting SIP requests and responses to place in the log file.

**Note:** By default WebLogic SIP Server logs both requests and responses. If you do not want to log responses, you must define a response-pattern.xml file with empty matching criteria.

A typical pattern definition defines a condition for matching a particular value in a SIP message header. For example, the sample response-pattern.xml used by the msgTraceLogger Servlet matches all MESSAGE requests. The contents of this descriptor are shown in

#### **Listing 3-2 Sample response-pattern.xml for msgTraceLogger Servlet**

```
<?xml version="1.0" encoding="UTF-8"?>
<!DOCTYPE pattern
    PUBLIC "Registration//Organization//Type Label//Definition Language"
    "trace-pattern.dtd">
<pattern>
   <equal>
     <var>response.method</var>
     <value>MESSAGE</value>
   </equal>
</pattern>
```
Additional operators and conditions for matching SIP messages are described in "trace-pattern.dtd Reference" on page 3-10. Most conditions, such as the equal condition shown in Listing 3-2, require a variable (var element) that identifies the portion of the SIP message to evaluate. Table 3-2 lists some common variables and sample values. For additional variable names and examples, see Chapter 11: Mapping Requests to Servlets in the *SIP Servlet API 1.0* specification; WebLogic SIP Server enables mapping of both request and response variables to logging Servlets.

| Variable                               | <b>Sample Values</b>              |
|----------------------------------------|-----------------------------------|
| request.method,<br>response.method     | MESSAGE, INVITE, ACK, BYE, CANCEL |
| request.uri.user,<br>response.uri.user | guest, admin, joe                 |
| request.to.host,<br>response.to.host   | server.mydomain.com               |

**Table 3-2 Pattern-matching Variables and Sample Values**

Both request-pattern.xml and response-pattern.xml use the same Document Type Definition (DTD). See "trace-pattern.dtd Reference" on page 3-10 for more information.

### **Using Servlet Parameters to Specify Logging Criteria**

Pattern-matching criteria can also be specified as initialization parameters to the logging Servlet, rather than as separate XML documents. The parameter names used to specify matching criteria are request-pattern-string and response-pattern-string. They are defined along with the logging level and destination as described in "Configuring the Logging Level and Destination" on page 3-3.

The value of each pattern-matching parameter must consist of a valid XML document that adheres to the DTD for standalone pattern definition documents (see "Using XML Documents to Specify Logging Criteria" on page 3-5). Because the XML documents that define the patterns and values must not be parsed as part of the  $\sin x$ ml descriptor, you must enclose the contents within the CDATA tag. Listing  $3-3$  shows the full  $\sin x$ ,  $x$ ml entry for the sample logging Servlet, invTraceLogger. The final two init-param elements specify that the Servlet log only INVITE request methods and OPTIONS response methods.

#### **Listing 3-3 Logging Criteria Specified as init-param Elements**

```
<servlet>
       <servlet-name>invTraceLogger</servlet-name>
      <servlet-class>com.bea.wcp.sip.engine.tracing.listener.TraceMessageL
istenerImpl</servlet-class>
       <init-param>
         <param-name>domain</param-name>
         <param-value>true</param-value>
       </init-param>
       <init-param>
         <param-name>level</param-name>
         <param-value>full</param-value>
       </init-param>
       <init-param>
         <param-name>request-pattern-string</param-name>
         <param-value>
             <![CDATA[
                  <?xml version="1.0" encoding="UTF-8"?>
                  <!DOCTYPE pattern
                 PUBLIC "Registration//Organization//Type Label//Definition 
Language"
                     "trace-pattern.dtd">
                  <pattern>
                    <equal>
                     <var>request.method</var>
                      <value>INVITE</value>
                    </equal>
```
Operations Guide **2-7**

#### Logging SIP Requests and Responses

```
 </pattern>
```
]]>

</param-value>

- </init-param>
- <init-param>
	- <param-name>response-pattern-string</param-name>
	- <param-value>

 $<$  ! [CDATA [  $\,$ 

<?xml version="1.0" encoding="UTF-8"?>

<!DOCTYPE pattern

PUBLIC "Registration//Organization//Type Label//Definition

Language"

```
 "trace-pattern.dtd">
```

```
 <pattern>
```
<equal>

<var>response.method</var>

<value>OPTIONS</value>

</equal>

</pattern>

]]>

```
 </param-value>
```
</init-param>

```
 <load-on-startup/>
```
</servlet>

## **Specifying Content Types for Unencrypted Logging**

By default WebLogic SIP Server uses String format (UTF-8 encoding) to log the content of SIP messages having a text or application/sdp Content-Type value. For all other Content-Type

Managing Logging Performance

values, WebLogic SIP Server attempts to log the message content using the character set specified in the charset parameter of the message, if one is specified. If no charset parameter is specified, or if the charset value is invalid or unsupported, WebLogic SIP Server uses Base-64 encoding to encrypt the message content before logging the message.

If you want to avoid encrypting the content of messages under these circumstances, specify a list of String-representable Content-Type values using the string-rep element in sipserver.xml. The string-rep element can contain one or more content-type elements to match. If a logged message matches one of the configured content-type elements, WebLogic SIP Server logs the content in String format using UTF-8 encoding, regardless of whether or not a charset parameter is included.

Note: You do not need to specify text/\* or application/sdp content types as these are logged in String format by default.

Listing 3-4 shows a sample message-debug configuration that logs String content for three additional Content-Type values, in addition to text/\* and application/sdp content.

#### **Listing 3-4 Logging String Content for Additional Content Types**

```
 <message-debug>
   <level>full</level>
   <string-rep>
     <content-type>application/msml+xml</content-type>
     <content-type>application/media_control+xml</content-type>
     <content-type>application/media_control</content-type>
   </string-rep>
 </message-debug>
```
# **Managing Logging Performance**

The SIP message logging implementation uses the threads in two execute queues, sip.tracing.local and sip.tracing.domain, to write log messages to the server and domain log files, respectively. By default each queue is configured with only a single thread. If the volume of log messages exceeds the capacity of either of these queues, log messages are

Logging SIP Requests and Responses

dropped and a notification of drop messages is written to the file. Normal logging continues when the volume of logged messages can be handled by the available threads.

If the number of dropped message notifications is unacceptable, follow these instructions to increase the number of threads available in the queue:

- 1. Access the Administration Console for the WebLogic SIP Server domain.
- 2. Expand the Servers node in the left pane of the Administration Console.
- 3. Right-click the name of the server that contains the execute queue you want to configure, and select View Execute Queues. (If you want to configure the queue used for writing to the domain log file, right-click any available server.)
- 4. In the right pane of the console, click either sip.tracing.local or sip.tracing.domain to configure the queue.
- 5. Edit the Thread Count value to change the number of threads allocated to the pool, or change any other Execute Queue properties to improve performance as needed.
- 6. Click Apply to apply your changes.
- 7. Reboot the WebLogic SIP Server instance to realize the change.

### **Enabling Log Rotation and Viewing Log Files**

The WebLogic SIP Server logging infrastructure enables you to automatically write to a new log file when the existing log file reaches a specified size. You can also view log contents using the Administration Console or configure additional server-level events that are written to the log. See Rotate log file in the WebLogic Server 9.2 documentation for more information about basic log management.

### **trace-pattern.dtd Reference**

trace-pattern.dtd defines the required contents of the request-pattern.xml and response-pattern.xml, documents, as well as the values for the request-pattern-string and response-pattern-string Servlet init-param variables.

#### **Listing 3-5 trace-pattern.dtd**

#### $<$ !  $-$

**2-10** Operations Guide

```
The different types of conditions supported.
-->
<!ENTITY % condition "and | or | not |
                       equal | contains | exists | subdomain-of">
< ! --A pattern is a condition: a predicate over the set of SIP requests.
-->
<!ELEMENT pattern (%condition;)>
< ! --An "and" condition is true if and only if all its constituent conditions
are true.
--><!ELEMENT and (%condition;)+>
< ! --An "or" condition is true if at least one of its constituent conditions
is true.
-->
<!ELEMENT or (%condition;)+>
< ! --
```
Logging SIP Requests and Responses

```
Negates the value of the contained condition.
-->
<!ELEMENT not (%condition;)>
< ! - -True if the value of the variable equals the specified literal value.
-->
<!ELEMENT equal (var, value)>
< ! --True if the value of the variable contains the specified literal value.
-->
<!ELEMENT contains (var, value)>
<! -True if the specified variable exists.
-->
<!ELEMENT exists (var)>
<! --->
<!ELEMENT subdomain-of (var, value)>
```
**2-12** Operations Guide

trace-pattern.dtd Reference

```
< ! --Specifies a variable. Example:
  <var>request.uri.user</var>
--&><!ELEMENT var (#PCDATA)>
< ! --Specifies a literal string value that is used to specify rules.
-->
<!ELEMENT value (#PCDATA)>
< ! --Specifies whether the "equal" test is case sensitive or not.
-->
<!ATTLIST equal ignore-case (true|false) "false">
<!-Specifies whether the "contains" test is case sensitive or not.
--&><!ATTLIST contains ignore-case (true|false) "false">
< ! --
```
Operations Guide **2-13**

Logging SIP Requests and Responses

The ID mechanism is to allow tools to easily make tool-specific references to the elements of the deployment descriptor. This allows tools that produce additional deployment information (i.e information beyond the standard deployment descriptor information) to store the non-standard information in a separate file, and easily refer from these tools-specific files to the information in the standard sip-app deployment descriptor.

 $--&$ 

<!ATTLIST pattern id ID #IMPLIED> <!ATTLIST and id ID #IMPLIED> <!ATTLIST or id ID #IMPLIED> <!ATTLIST not id ID #IMPLIED> <!ATTLIST equal id ID #IMPLIED> <!ATTLIST contains id ID #IMPLIED> <!ATTLIST exists id ID #IMPLIED> <!ATTLIST subdomain-of id ID #IMPLIED> <!ATTLIST var id ID #IMPLIED> <!ATTLIST value id ID #IMPLIED>

### **Adding Tracing Functionality to SIP Servlet Code**

Tracing functionality can be added to your own Servlets or to Java code by using the TraceMessageListenerFactory. TraceMessageListenerFactory enables clients to reuse the default trace message listener implementation behaviors by creating an instance and then delegating to it. The factory implementation instance can be found in the servlet context for SIP Servlets by looking up the value of the

TraceMessageListenerFactory.TRACE\_MESSAGE\_LISTENER\_FACTORY attribute.

**Note:** Instances created by the factory are not registered with WebLogic SIP Server to receive callbacks upon SIP message arrival and departure.

To implement tracing in a Servlet, you use the factory class to create a delegate in the Servlet's init() method as shown in Listing 3-6.

#### **Listing 3-6 Using the TraceMessageListenerFactory**

```
public final class TraceMessageListenerImpl extends SipServlet implements 
MessageListener {
  private MessageListener delegate;
  public void init() throws ServletException {
     ServletContext sc = (ServletContext) getServletContext();
     TraceMessageListenerFactory factory = (TraceMessageListenerFactory) 
sc.getAttribute(TraceMessageListenerFactory.TRACE_MESSAGE_LISTENER_FACTORY);
     delegate = factory.createTraceMessageListener(getServletConfig());
   }
  public final void onRequest(SipServletRequest req, boolean incoming) {
   delegate.onRequest(req, incoming);
   }
  public final void onResponse(SipServletResponse resp, boolean incoming) {
    delegate.onResponse(resp,incoming);
 }
}
```
## **Order of Startup for Listeners and Logging Servlets**

If you deploy both listeners and logging servlets, the listener classes are loaded first, followed by the Servlets. Logging Servlets are deployed in order according to the load order specified in their Web Application deployment descriptor.

Logging SIP Requests and Responses

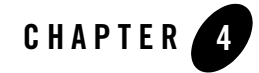

# Applying Patches

WebLogic SIP Server 3.0 does not use the InstallPatch utility that was included in WebLogic SIP Server 2.2. Instead, refer to the instructions that were provided with your patch.

Operations Guide **3-1**

Applying Patches

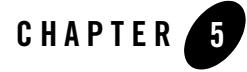

# Upgrading Deployed SIP Applications

The following sections describe how to upgrade deployed SIP Servlets and converged SIP/HTTP applications to a newer version of the same application without losing active calls:

- "Overview of SIP Application Upgrades" on page 5-1
- "Requirements and Restrictions for Upgrading Deployed Applications" on page 5-2
- "Steps for Upgrading a Deployed SIP Application" on page 5-3
- "Assign a Version Identifier" on page 5-4
- "Deploy the Updated Application Version" on page 5-5
- "Undeploy the Older Application Version" on page 5-5
- "Roll Back the Upgrade Process" on page 5-7
- "Accessing the Application Name and Version Identifier" on page 5-7
- "Using Administration Mode" on page 5-7

### **Overview of SIP Application Upgrades**

With WebLogic SIP Server, you can upgrade a deployed SIP application to a newer version without losing existing calls being processed by the application. This type of application upgrade is accomplished by deploying the newer application version alongside the older version. WebLogic SIP Server automatically manages the SIP Servlet mapping so that new requests are directed to the new version. Subsequent messages for older, established dialogs are directed to

Upgrading Deployed SIP Applications

the older application version until the calls complete. After all of the older dialogs have completed and the earlier version of the application is no longer processing calls, you can safely undeploy it.

WebLogic SIP Server's upgrade feature ensures that no calls are dropped while during the upgrade of a production application. The upgrade process also enables you to revert or rollback the process of upgrading an application. If, for example, you determine that there is a problem with the newer version of the deployed application, you can simply undeploy the newer version. WebLogic SIP Server then automatically directs all new requests to the older application version.

You can also use the upgrade functionality with a SIP administration channel to deploy a new application version with restricted access for final testing. After performing final testing using the administration channel, you can open the application to general SIP traffic.

WebLogic SIP Server application upgrades provide the same functionality as WebLogic Server 9.2 application upgrades, with the following exceptions:

- WebLogic SIP Server does not support "graceful" retirement of old application versions. Instead, only timeout-based undeployment is supported using the -retiretimeout option to weblogic.Deployer.
- If you want to use administration mode with SIP Servlets or converged applications, you must configure a sips-admin channel that uses TLS transport.
- WebLogic SIP Server handles application upgrades differently in replicated and non-replicated environments. In replicated environments, the server behaves as if the save-sessions-enabled element was set to "true" in the weblogic.xml configuration file. This preserves sessions across a redeployment operation.

For non-replicated environments, sessions are destroyed immediately upon redeployment.

See Redeploying Applications in a Production Environment in the WebLogic Server 9.2 documentation for general information and instructions regarding production application redeployment.

### **Requirements and Restrictions for Upgrading Deployed Applications**

To use the application upgrade functionality of WebLogic SIP Server:

• You must assign version information to your updated application in order to distinguish it from the older application version. Note that only the newer version of a deployed application requires version information; if the currently-deployed application contains no version designation, WebLogic SIP Server automatically treats this application as the "older" version. See "Assign a Version Identifier" on page 5-4.

- A maximum of two different versions of the same application can be deployed at one time.
- If your application hard-codes the use of an application name (for example, in composed applications where multiple SIP Servlets process a given call), you must replace the application name with calls to a helper method that obtains the base application name. WebLogic Server provides ApplicationRuntimeMBean methods for obtaining the base application name and version identifier, as well as determining whether the current application version is active or retiring. See Accessing the Application Name and Version Identifier.
- When applications take part in a composed application (using application composition techniques), WebLogic SIP Server always uses the latest version of an application when only the base name is supplied.
- If you want to deploy an application in administration mode, you must configure a sips-admin channel that uses TLS transport. See Managing WebLogic SIP Server Network Resources in *Configuring Network Resources*.

### **Steps for Upgrading a Deployed SIP Application**

Follow these steps to upgrade a deployed SIP application to a newer version:

- 1. Assign a Version Identifier—Package the updated version of the application with a version identifier.
- 2. Deploy the Updated Application Version—Deploy the updated version of the application alongside the previous version to initiate the upgrade process.
- 3. Undeploy the Older Application Version—After the older application has finished processing all SIP messages for its established calls, you can safely undeploy that version. This leaves the newly-deployed application version responsible for processing all current and future calls.

Each procedure is described in the sections that follow. You can also Roll Back the Upgrade Process if you discover a problem with the newly-deployed application. Applications that are composed of multiple SIP Servlets may also need to use the ApplicationRuntimeMBean for Accessing the Application Name and Version Identifier.

Upgrading Deployed SIP Applications

### **Assign a Version Identifier**

WebLogic SIP Server uses a version identifier—a string value—appended to the application name to distinguish between multiple versions of a given application. The version string can be a maximum of 215 characters long, and must consist of valid characters as identified in Table 0-1.

**Table 0-1 Valid and Invalid Characters**

| <b>Valid ASCII Characters</b>                                                                        | <b>Invalid Version Constructs</b> |
|----------------------------------------------------------------------------------------------------|-----------------------------------|
| $a-z$                                                                                                |                                   |
| $A - Z$                                                                                              |                                   |
| $0 - 9$                                                                                              |                                   |
| period ("."), underscore<br>$("''')$ , or hyphen $("''')$ in<br>combination with other<br>characters |                                   |

For deployable SIP Servlet WAR files, you must define the version identifier in the MANIFEST.MF file of the application or specify it on the command line at deployment time. See Specifying an Application Version Identifier in the WebLogic Server 9.2 documentation for more information.

### **Defining the Version in the Manifest**

Both WAR and EAR deployments must specify a version identifier in the MANIFEST.MF file. Listing 0-1 shows an application with the version identifier "v2":

**Listing 0-1 Version Identifier in Manifest**

```
Manifest-Version: 1.0
Created-By: 1.4.1_05-b01 (Sun Microsystems Inc.)
Weblogic-Application-Version: v2
```
If you deploy an application without a version identifier, and later deploy with a version identifier, WebLogic SIP Server recognizes the deployments as separate versions of the same application.

**4-4** Operations Guide

### **Deploy the Updated Application Version**

To begin the upgrade process, simply deploy the updated application archive using either the Administration Console or weblogic. Deployer utility. Use the -retiretimeout option to the weblogic.Deployer utility if you want to automatically undeploy the older application version after a fixed amount of time. For example:

java weblogic.Deployer -name MyApp -version v2 -deploy -retiretimeout 7

WebLogic SIP Server examines the version identifier in the manifest file to determine if another version of the application is currently deployed. If two versions are deployed, the server automatically begins routing new requests to the most recently-deployed application. The server allows the other deployed application to complete in-flight calls, directs no new calls to it. This process is referred to as "retiring" the older application, because eventually the older application version will process no SIP messages.

Note that WebLogic SIP Server does not compare the actual version strings of two deployed applications to determine which is the higher version. New calls are always routed to the most recently-deployed version of an application.

WebLogic SIP Server also distinguishes between a deployment that has no version identifier (no version string in the manifest) and a subsequent version that does specify a version identifier. This enables you to easily upgrade applications that were packaged before you began including version information as described in "Assign a Version Identifier" on page 5-4.

## **Undeploy the Older Application Version**

After deploying a new version of an existing application, the original deployment process messages only for in-flight calls (calls that were initiated with the original deployment). After those in-flight calls complete, the original deployment no longer processes any SIP messages. In most production environments, you will want to ensure that the original deployment is no longer processing messages before you undeploy the application.

To determine whether a deployed application is processing messages, you can obtain the active session count from the application's SipApplicationRuntimeMBean instance. Listing 0-2 shows the sample WLST commands for viewing the active session count for the findme sample application on the default single-server domain.

Based on the active session count value, you can undeploy the application safely (without losing any in-flight calls) or abruptly (losing the active session counts displayed at the time of undeployment).

#### Upgrading Deployed SIP Applications

Use either the Administration Console or weblogic.Deployer utility to undeploy the correct deployment name.

#### **Listing 0-2 Sample WLST Session for Examining Session Count**

**connect()**

**custom()**

**cd** 

**('examples:Location=myserver,Name=myserver\_myserver\_findme\_findme,ServerRuntim e=myserver,Type=SipApplicationRuntime')**

**ls()**

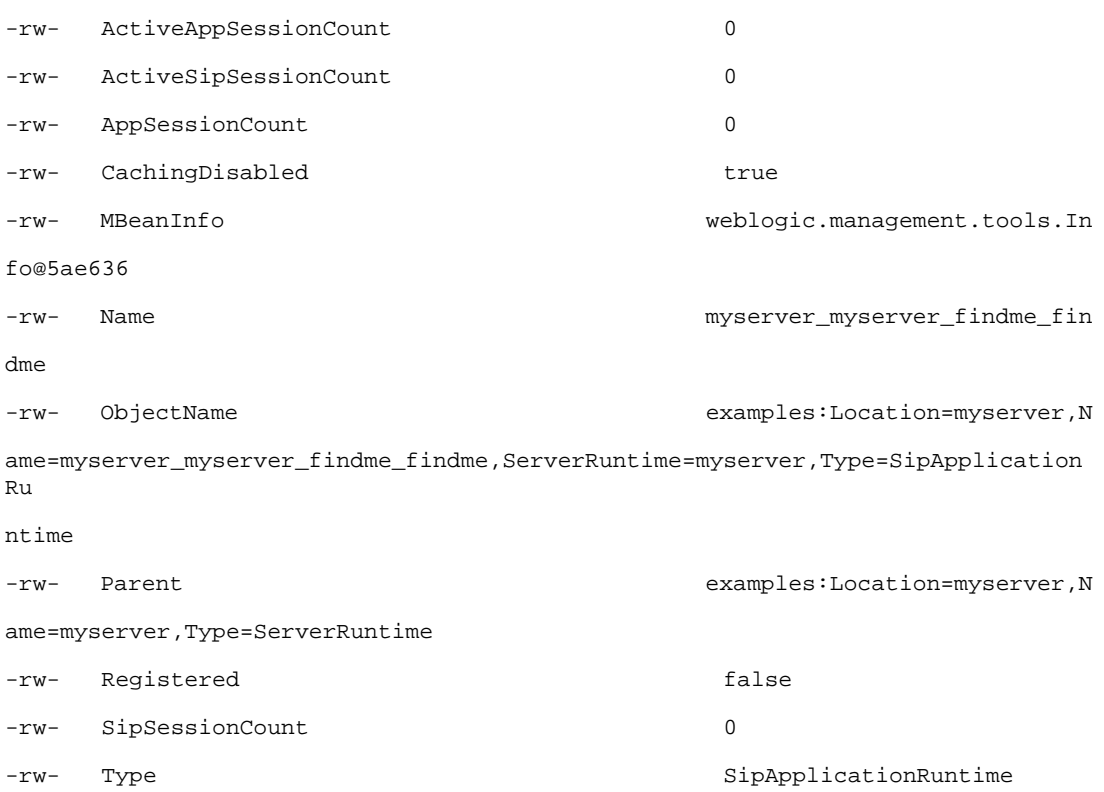

**4-6** Operations Guide

-rwx preDeregister void:

### **Roll Back the Upgrade Process**

If you deploy a new version of an application and discover a problem with it, simply undeploying that version reverts the update process. WebLogic SIP Server automatically routes all requests to the earlier version of the application. Alternately, you can use the -start option to start the older application version, which causes the older version of the application to process new requests, retiring the newer version. For example:

```
java weblogic.Deployer -name MyApp -appversion v1 -start
```
## **Accessing the Application Name and Version Identifier**

If you intend to use WebLogic SIP Server's production upgrade feature, applications that are composed of multiple SIP Servlets should not hard-code the application name. Instead of hard-coding the application name, your application can dynamically access the deployment name or version identifier by using helper methods in ApplicationRuntimeMBean. See ApplicationRuntimeMBean in the WebLogic Server 9.2 documentation for more information.

### **Using Administration Mode**

You can optionally use the -adminmode option with weblogic. Deployer to deploy a new version of an application in administration mode. While in administration mode, SIP traffic is accepted only via a configured network channel named sips-admin having the TLS transport. If no sips-admin channel is configured, or if a request is received using a different channel, the server rejects the request with a 503 message.

To transition the application from administration mode to a generally-available mode, use the -start option with weblogic.Deployer.

**Note:** If using TLS is not feasible with your application, you can alternately change the Servlet role mapping rules to allow only 1 user on the newer version of the application. This enables you to deploy the newer version alongside the older version, while restricting access to the newer version.

Upgrading Deployed SIP Applications

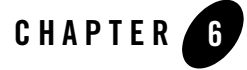

# Avoiding and Recovering From Server Failures

A variety of events can lead to the failure of a server instance. Often one failure condition leads to another. Loss of power, hardware malfunction, operating system crashes, network partitions, or unexpected application behavior may each contribute to the failure of a server instance.

WebLogic SIP Server uses a highly clustered architecture as the basis for minimizing the impact of failure events. However, even in a clustered environment it is important to prepare for a sound recovery process in the event that an engine tier server, data tier server, or Diameter relay node were to suddenly fail.

The following sections provide information and procedures for recovering failed server instances:

- "Failure Prevention and Recovery Features" on page 6-1
- <sup>z</sup> "Directory and File Backups for Failure Recovery" on page 6-3
- "Restarting a Failed Administration Server" on page 6-7
- "Restarting Failed Managed Servers" on page 6-8

### **Failure Prevention and Recovery Features**

WebLogic SIP Server provides several features that facilitate recovery from and protection against server failure.

Avoiding and Recovering From Server Failures

### Overload Protection

WebLogic SIP Server detects increases in system load that could affect the performance and stability of deployed SIP Servlets, and automatically throttles message processing at predefined load thresholds.

Using overload protection helps you avoid failures that could result from unanticipated levels of application traffic or resource utilization.

WebLogic SIP Server attempts to avoid failure when certain conditions occur:

- The rate at which SIP sessions are created reaches a configured value, or
- The size of the SIP timer and SIP request-processing execute queues reaches a configured length.

See overload in the *Configuration Reference* for more information.

### Redundancy and Failover for Clustered Services

You can increase the reliability and availability of your applications by using multiple engine tier servers in a dedicated cluster, as well as multiple data tier servers (replicas) in a dedicated data tier cluster. Because engine tier clusters maintain no stateful information about applications, the failure of an engine tier server does not result in any data loss or dropped calls. Multiple replicas in a data tier partition store redundant copies of call state information, and automatically failover to one another should a replica fail.

See Overview of the WebLogic SIP Server Architecture in the *Configuration Manual* for more information.

### Automatic Restart for Failed Server Instances

Using Node Manager, server self-health monitoring enables you to automatically reboot servers that have failed. This improves the overall reliability of a domain, and requires no direct intervention from an administrator.

For more information, see Using Node Manager to Control Servers in the WebLogic Server 9.2 documentation.

### Managed Server Independence Mode

Managed Servers maintain a local copy of the domain configuration. When a Managed Server starts, it contacts its Administration Server to retrieve any changes to the domain configuration that were made since the Managed Server was last shut down. If a Managed Server cannot connect to the Administration Server during startup, it can use its locally-cached configuration information—this is the configuration that was current at the time of the Managed Server's most recent shutdown. A Managed Server that starts up without contacting its Administration Server to check for configuration updates is running in *Managed Server Independence (MSI)* mode. By default, MSI mode is enabled. See Replicating domain config files for Managed Server Independence in the WebLogic Server 9.2 documentation.

### **Directory and File Backups for Failure Recovery**

Recovery from the failure of a server instance requires access to the domain's configuration and security data. This section describes file backups that WebLogic SIP Server performs automatically, as well as manual backup procedures that an administrator should perform periodically.

### Backing up config.xml

By default, an Administration Server stores a domain's configuration data in a file called *domain\_name*/config.xml, where *domain\_name* is the root directory of the domain.

Back up config.xml to a secure location in case a failure of the Administration Server renders the original copy unavailable. BEA recommends storing each new version of a config.xml file to a source control repository. If an Administration Server fails, you can copy the most recent backup version to a different machine and restart the Administration Server on that machine.

### **Automated config.xml Archiving**

By default, the Administration Server archives up to 5 previous versions of config.xml in the *domain-name*/configArchive directory.

When you save a change to a domain's configuration, the Administration Server saves the previous configuration in *domain-name*\configArchive\config.xml#*n*. Each time the Administration Server saves a file in the configArchive directory, it increments the value of the #*n* suffix, up to a configurable number of copies—5 by default. Thereafter, each time you change the domain configuration:

- The archived files are rotated so that the newest file has a suffix with the highest number,
- The previous archived files are renamed with a lower number, and
- $\bullet$  The oldest file is deleted.

Avoiding and Recovering From Server Failures

To configure how the number of  $\text{config}$ ,  $\text{cm}$  file versions that the server maintains:

- 1. In the left pane of the Administration Console, click on the name of the domain.
- 2. In the right pane, click the Configuration->General tab.
- 3. In the Advanced Options bar, click Show.
- 4. In the Archive Configuration Count box, enter the number of versions to save.
- 5. Click Apply.

### **Automatic Backup of config.xml at Server Startup**

In addition to the files in *domain-name*\configArchive, the Administration Server creates two other files that back up the domain's configuration at key points during the startup process:

- <sup>z</sup> *domain-name*\*config-file*.xml.original—The configuration file just before the Administration Server parses it and adds subsystem data.
- domain-name\config-file.xml.booted—The configuration file just after the Administration Server successfully boots. If the config. xml becomes corrupted, you can boot the Administration Server with this file.

### Backing Up the sipserver Application

As with the config.xml file, the sipserver implementation application contains configuration information used by all engine and data tier servers deployed within a domain. The sipserver application also generally includes the diameter application for engine tier servers that act as Diameter client nodes.

By default the sipserver application is stored in *domain\_name*/sipserver. Backup the entire application directory, which includes the sipserver.xml, datatier.xml, and diameter.xml configuration files, as well as any additional patches you may have installed.

### Backing Up the Diameter Application

If you configure one or more WebLogic SIP Server instances to function as Diameter relay agent nodes, the Diameter Web Application is generally deployed as a standalone application (outside of the sipserver implementation application). Backup each Diameter application used to configure a relay agent node. This generally involves a separate Diameter application directory for each relay.

### Backing Up Server Start Scripts

In a WebLogic SIP Server deployment, the start scripts used to boot engine and data tier servers are generally customized to include domain-specific configuration information such as:

- JVM Garbage Collection parameters required to achieve throughput targets for SIP message processing (see Tuning JVM Garbage Collection for Production Deployments in *Configuring WebLogic SIP Server*). Different parameters (and therefore, different start scripts) are generally used to boot engine and data tier servers.
- Configuration parameters and startup information for the WebLogic SIP Server heartbeat mechanism (see Improving Failover Performance for Physical Network Failures in *Configuring WebLogic SIP Server*). If you use the heartbeat mechanism, engine tier server start scripts should include startup options to enable and configure the heartbeat mechanism. Data tier server start scripts should include startup options to enable heartbeats and start the WlssEchoServer process.

Backup each distinct start script used to boot engine tier, data tier, or diameter relay servers in your domain.

### Backing Up Logging Servlet Applications

If you use WebLogic SIP Server logging Servlets (see "Logging SIP Requests and Responses" on page 3-1) to perform regular logging or auditing of SIP messages, backup the complete application source files so that you can easily redeploy the applications should the staging server fail or the original deployment directory becomes corrupted.

### Backing Up Security Data

The WebLogic Security service stores its configuration data config.xml file, and also in an LDAP repository and other files.

### **Backing Up the WebLogic LDAP Repository**

The default Authentication, Authorization, Role Mapper, and Credential Mapper providers that are installed with WebLogic SIP Server store their data in an LDAP server. Each WebLogic SIP Server contains an embedded LDAP server. The Administration Server contains the master LDAP server, which is replicated on all Managed Servers. If any of your security realms use these installed providers, you should maintain an up-to-date backup of the following directory tree:

*domain\_name*\*adminServer*\ldap

Avoiding and Recovering From Server Failures

where *domain\_name* is the domain's root directory and *adminServer* is the directory in which the Administration Server stores runtime and security data.

Each WebLogic SIP Server has an LDAP directory, but you only need to back up the LDAP data on the Administration Server—the master LDAP server replicates the LDAP data from each Managed Server when updates to security data are made. WebLogic security providers cannot modify security data while the domain's Administration Server is unavailable. The LDAP repositories on Managed Servers are replicas and cannot be modified.

The ldap/ldapfiles subdirectory contains the data files for the LDAP server. The files in this directory contain user, group, group membership, policies, and role information. Other subdirectories under the ldap directory contain LDAP server message logs and data about replicated LDAP servers.

Do not update the configuration of a security provider while a backup of LDAP data is in progress. If a change is made—for instance, if an administrator adds a user—while you are backing up the ldap directory tree, the backups in the ldapfiles subdirectory could become inconsistent. If this does occur, consistent, but potentially out-of-date, LDAP backups are available.

Once a day, a server suspends write operations and creates its own backup of the LDAP data. It archives this backup in a ZIP file below the ldap\backup directory and then resumes write operations. This backup is guaranteed to be consistent, but it might not contain the latest security data.

For information about configuring the LDAP backup, see Configuring Backups for the Embedded LDAP Server in the WebLogic Server 9.2 Documentation.

### **Backing Up SerializedSystemIni.dat and Security Certificates**

All servers create a file named SerializedSystemIni.dat and place it in the server's root directory. This file contains encrypted security data that must be present to boot the server. You must back up this file.

If you configured a server to use SSL, also back up the security certificates and keys. The location of these files is user-configurable.

### Backing Up Additional Operating System Configuration Files

Certain files maintained at the operating system level are also critical in helping you recover from system failures. Consider backing up the following information as necessary for your system:

- Load Balancer configuration scripts. For example, any automated scripts used to configure load balancer pools and virtual IP addresses for the engine tier cluster, as well as NAT configuration settings.
- NTP client configuration scripts used to synchronize the system clocks of engine and data tier servers.
- Host configuration files for each WebLogic SIP Server machine (host names, virtual and real IP addresses for multihomed machines, IP routing table information).

### **Restarting a Failed Administration Server**

If no Managed Servers in the domain are running when you restart a failed Administration Server, no special steps are required. Start the Administration Server as you normally would.

If the Administration Server shuts down while Managed Servers continue to run, you do not need to restart the Managed Servers that are already running in order to recover management of the domain. The procedure for recovering management of an active domain depends upon whether you can restart the Administration Server on the same machine it was running on when the domain was started.

### Restarting an Administration Server on the Same Machine

If you restart the WebLogic Administration Server while Managed Servers continue to run, by default the Administration Server can discover the presence of the running Managed Servers.

**Note:** Make sure that the startup command or startup script does not include -Dweblogic.management.discover=false, which disables an Administration Server from discovering its running Managed Servers.

The root directory for the domain contains a file, running-managed-servers.xml, which contains a list of the Managed Servers in the domain and describes whether they are running or not. When the Administration Server restarts, it checks this file to determine which Managed Servers were under its control before it stopped running.

When a Managed Server is gracefully or forcefully shut down, its status in running-managed-servers.xml is updated to "not-running". When an Administration Server restarts, it does not try to discover Managed Servers with the "not-running" status. A Managed Server that stops running because of a system crash, or that was stopped by killing the JVM or the command prompt (shell) in which it was running, will still have the status "running' in running-managed-servers.xml. The Administration Server will attempt to discover them, and will throw an exception when it determines that the Managed Server is no longer running.

Avoiding and Recovering From Server Failures

Restarting the Administration Server does not cause Managed Servers to update the configuration of static attributes. *Static attributes* are those that a server refers to only during its startup process. Servers instances must be restarted to take account of changes to static configuration attributes. Discovery of the Managed Servers only enables the Administration Server to monitor the Managed Servers or make runtime changes in attributes that can be configured while a server is running (dynamic attributes).

### Restarting an Administration Server on Another Machine

If a machine crash prevents you from restarting the Administration Server on the same machine, you can recover management of the running Managed Servers as follows:

- 1. Install the WebLogic SIP Server software on the new administration machine (if this has not already been done).
- 2. Make your application files available to the new Administration Server by copying them from backups or by using a shared disk. Your application files should be available in the same relative location on the new file system as on the file system of the original Administration Server.
- 3. Make your configuration and security data available to the new administration machine by copying them from backups or by using a shared disk. For more information, refer to "Backing Up Security Data" on page 6-5.
- 4. Restart the Administration Server on the new machine.

Make sure that the startup command or startup script does not include -Dweblogic.management.discover=false, which disables an Administration Server from discovering its running Managed Servers.

When the Administration Server starts, it communicates with the Managed Servers and informs them that the Administration Server is now running on a different IP address.

### **Restarting Failed Managed Servers**

If the Administration Server is reachable by Managed Server that failed, you can:

- Restart it manually or automatically using Node Manager—You must configure Node Manager and the Managed Server to support this behavior. For details, see Using Node Manager to Control Servers in the WebLogic Server 9.2 documentation.
- Start it manually with a command or script.

Restarting Failed Managed Servers

If a Managed Server cannot connect to the Administration Server during startup, it can retrieve its configuration by reading locally-cached configuration data. A Managed Server that starts in this way is running in Managed Server Independence (MSI) mode. For a description of MSI mode, and the files that a Managed Server must access to start up in MSI mode, see Replicating domain config files for Managed Server Independence in the WebLogic Server 9.2 documentation.

To start up a Managed Server in MSI mode:

- 1. Ensure that the following files are available in the Managed Server's root directory:
	- msi-config.xml.
	- SerializedSystemIni.dat
	- boot.properties

If these files are not in the Managed Server's root directory:

- a. Copy the config.xml and SerializedSystemIni.dat file from the Administration Server's root directory (or from a backup) to the Managed Server's root directory.
- b. Rename the configuration file to  $msi$ -config.xml. When you start the server, it will use the copied configuration files.
- **Note:** Alternatively, use the -Dweblogic.RootDirectory=*path* startup option to specify a root directory that already contains these files.
- 2. Start the Managed Server at the command line or using a script.

The Managed Server will run in MSI mode until it is contacted by its Administration Server. For information about restarting the Administration Server in this scenario, see "Restarting a Failed Administration Server" on page 6-7.

Avoiding and Recovering From Server Failures

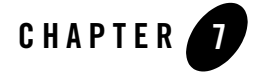

# Upgrading WebLogic SIP Server Software

**Notes:** The sections that follow provide only general instructions for upgrading WebLogic SIP Server software to a new Service Pack release. Your service pack or new software may contain additional instructions and tools to help you upgrade the software. Defer to those instructions if they are available.

If you are upgrading from one major software release to another (such as upgrading from WebLogic SIP Server 2.2 to WebLogic SIP Server 3.0), refer to Upgrading a WebLogic SIP Server 2.2 Configuration to Version 3.0 in the *Configuration Guide* instead of these instructions.

If you want to upgrade a SIP protocol application or converged HTTP/SIP protocol application, these instructions are not required. See "Upgrading Deployed SIP Applications" on page 5-1 instead.

The following sections describe how to upgrade production WebLogic SIP Server installations to a new Service Pack release of the software:

- "Overview of System Upgrades" on page 7-1
- "Requirements for Upgrading a Production System" on page 7-2
- <sup>z</sup> "Upgrading to a New Version of WebLogic SIP Server" on page 7-3

### **Overview of System Upgrades**

Because a typical production WebLogic SIP Server installation uses multiple server instances in both the engine and data tiers, upgrading the WebLogic SIP Server software requires that you follow very specific practices. These practices ensure that:

Upgrading WebLogic SIP Server Software

- Existing clients of deployed SIP Servlets are not interrupted or lost during the upgrade procedure.
- The upgrade procedure can be "rolled back" to a previous state if any problems occur.

The sections that follow describe how to use a configured load balancer to perform a "live" upgrade of the WebLogic SIP Server software on a production installation.

When upgrading the WebLogic SIP Server software (for example, in response to a Service Pack), a new engine tier cluster is created to host newly-upgraded engine tier instances. One-by-one, servers in the engine tier are shut-down, upgraded, and then restarted in the new target cluster. While servers are being upgraded, WebLogic SIP Server automatically forwards requests from one engine tier cluster to the other as necessary to ensure that data tier requests are always initiated by a compatible engine tier server. After all servers have been upgraded, the older cluster is removed and no longer used. After upgrading the engine tier cluster, servers in the data tier may also be upgraded, one-by-one.

### **Requirements for Upgrading a Production System**

To upgrade a production WebLogic SIP Server installation you require:

- A compatible load balancer product and administrator privileges for reconfiguring the load balancer virtual IP addresses and pools.
- Adequate disk space on the Administration Server machine and on each Managed Server machine for installing a copy of the new WebLogic SIP Server software.
- Privileges for modifying configuration files on the WebLogic SIP Server Administration Server machine.
- Privileges for shutting down and starting up individual Managed Server instances.
- Three or more replicas in each partition of the data tier, in order to upgrade the WebLogic SIP Server software to a new version. With fewer than three replicas in each partition, it is not possible to safely upgrade a production data tier deployment as no backup replica would be available during the upgrade procedure.
- **WARNING:** Before modifying any production installation, thoroughly test your proposed changes in a controlled, "stage" environment to ensure software compatibility and verify expected behavior.

### **Upgrading to a New Version of WebLogic SIP Server**

Follow these steps to upgrade a production installation of WebLogic SIP Server to a newer Service Pack version of the WebLogic SIP Server software. These instructions upgrade both the SIP Servlet container implementation and the data tier replication and failover implementation included in the sipserver Enterprise Application (EAR).

The steps for performing a software upgrade are divided into several high-level procedures:

- 1. Configure the Load Balancer—Define a new, internal Virtual IP address for the new engine tier cluster you will configure.
- 2. Configure the New Engine Tier Cluster—Create and configure a new, empty engine tier cluster that will host upgraded engine tier servers and your converged applications.
- 3. Define the Cluster-to-Load Balancer Mapping—Modify the SIP Servlet container configuration to indicate the virtual IP address of each engine tier cluster.
- 4. Duplicate the SIP Servlet Configuration—Copy the active sipserver.xml configuration file to duplicate your production container configuration.
- 5. Upgrade Engine Tier Servers and Target Applications to the New Cluster—Shut down individual engine tier server instances, restarting them in the new engine tier cluster.
- 6. Upgrade Data Tier Servers—Shut down individual data tier servers, restarting them with the new data tier software implementation.

Each procedure is described in the sections that follow.

### **Configure the Load Balancer**

Begin the software upgrade procedure by defining a new internal virtual IP address for the new engine tier cluster you will create in "Configure the New Engine Tier Cluster" on page 7-4. The individual server IP addresses (the pool definition) for the new virtual IP address should be identical to the pool definition of your currently-active engine tier cluster. Figure 6-1 shows a sample configuration for a cluster having three engine tier server instances; both virtual IP addresses define the same servers.

Upgrading WebLogic SIP Server Software

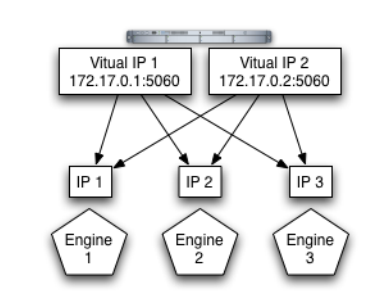

**Figure 6-1 Virtual IP Address Configuration for Parallel Clusters**

See your load balancer documentation for more information about defining virtual IP addresses.

In the next section, you will configure the WebLogic SIP Server domain to identify the virtual IP addresses that map to each engine tier cluster. WebLogic SIP Server uses this mapping during the upgrade procedure to automatically forward requests to the appropriate "version" of the cluster. This ensures that data tier requests always originate from a compatible version of the WebLogic SIP Server engine tier.

### **Configure the New Engine Tier Cluster**

Follow these steps to create a new Engine Tier cluster to host upgraded containers, and to configure both clusters in preparation for a software upgrade:

- 1. On the Administration Server machine, install the new WebLogic SIP Server software into a new BEA home directory. The steps that follow refer to  $c$ : \beanew as the BEA home directory in which the new software was installed.  $c:\bea$  refers to the software implementation that is being upgraded.
- 2. Log in to the Administration Console for the active WebLogic SIP Server domain.
- 3. In the Administration Console, create a new, empty engine tier cluster for hosting the upgraded engine tier servers:
	- a. In the left pane, select the Clusters node.
	- b. Click New to configure a new cluster.
	- c. Enter a name for the new cluster. For example, "NewEngineCluster."
- d. Enter the multicast address and port number of the cluster.
- e. Click OK to create the cluster.
- 4. Proceed to "Define the Cluster-to-Load Balancer Mapping" on page 7-5.

### **Define the Cluster-to-Load Balancer Mapping**

In this procedure, you configure the cluster-to-load balancer mapping to define the internal, virtual IP address that is assigned to the older and newer engine tier clusters.

To define the cluster-to-load balancer mapping:

- 1. Log in to the Administration Console for the active WebLogic SIP Server domain.
- 2. Click the Lock & Edit button.
- 3. In the Administration Console, create a new load balancer map entry for the new cluster you created:
	- a. In the left pane, select the SipServer node.
	- b. Select the Configuration->Loadbalancer Map tab.
	- c. Click New to create a new mapping.
	- d. Enter the Cluster Name and SIP URI of the new cluster you created in "Configure the New Engine Tier Cluster" on page 7-4. For example, enter "NewEngineCluster" and "sip:172.17.0.2:5060".
	- e. Click Finish to create the new mapping.
- 4. Repeat Step 2 to enter a mapping for the older cluster. For example, create an entry for "EngineCluster" and "sip:172.17.0.1:5060".
- 5. Click Activate Changes to apply the new configuration.

Note that you must include a mapping for both the older and the newer engine tier cluster. A mapping consists of the internal virtual IP address of the cluster configured on the load balancer, as well as the cluster name defined in the WebLogic SIP Server domain. Listing 0-3 shows an entry in the sipserver.xml file for the sample clusters described earlier.

Upgrading WebLogic SIP Server Software

**Listing 0-3 Sample cluster-loadbalancer-map Definition**

```
 <cluster-loadbalancer-map>
       <cluster-name>EngineCluster</cluster-name>
       <sip-uri>sip:172.17.0.1:5060</sip-uri>
    </cluster-loadbalancer-map>
    <cluster-loadbalancer-map>
       <cluster-name>NewEngineCluster</cluster-name>
       <sip-uri>sip:172.17.0.2:5060</sip-uri>
    </cluster-loadbalancer-map>
</sip-server>
```
### **Duplicate the SIP Servlet Configuration**

Before upgrading individual engine tier servers, you must ensure that the SIP Servlet container configuration and data tier configuration in the new engine tier cluster matches your current production configuration. To duplicate the container configuration, copy your production sipserver.xml and datatier.xml configuration files to the new installation. For example:

```
cp c:\bea\user_projects\domains\mydomain\config\custom\*.xml 
c:\beanew\user_projects\domains\mydomain\config\custom
```
As engine tier servers are restarted in the new engine tier cluster in the next procedure, they will have the same SIP container configuration but will use the new container implementation.

### **Upgrade Engine Tier Servers and Target Applications to the New Cluster**

To upgrade individual engine tier servers, you gracefully shut each server down, change its cluster membership, and then restart it. Follow these steps:

- 1. Access the Administration Console for your production domain.
- 2. Click Lock & Edit.
- 3. Select the first running engine tier server that you want to upgrade:
	- a. Select the Environment->Servers tab in the left pane.
- b. Select the name of the server you want to upgrade.
- 4. Select the Control->Start/Stop tab in the right pane.
- 5. Select Shutdown->When work completes from the table.
- 6. Select Yes to perform the shutdown.

The server remains active while clients are still accessing the server, but no new connection requests are accepted. After all existing client connections have ended or timed out, the server shuts down. Other server instances in the engine tier process client requests during the shutdown procedure.

- 7. Select the Environment->Servers tab in the left pane and verify that the Managed Server has shut down.
- 8. Change the stopped server's cluster membership so that it is a member of the new engine tier cluster:
	- a. Expand the Environment->Clusters tab in the left pane.
	- b. Select the name of the active engine tier cluster.
	- c. Select the Configuration->Servers tab in the right pane.
	- d. Select the checkbox next to the name of the stopped server, and click Remove.
	- e. Click Yes to remove the server from the cluster.
	- f. Click Apply.
	- g. Next, expand the Environment->Clusters tab and select the newly-created engine tier cluster ("NewEngineCluster").
	- h. Select the Configuration->Servers tab in the right pane.
	- i. Click Add to add a new server.
	- j. Select the name of the stopped server from the drop-down list, and click Finish.
- 9. After adding the first engine tier server to the new cluster, you can now target your own applications to the new cluster.
	- **Note:** Perform this step only once, after adding the first engine tier server to the new cluster:
	- a. In the left pane, select the Deployments node.
	- b. Click Install.

Upgrading WebLogic SIP Server Software

- c. Use the links to select an application to deploy, and click Next.
- d. Select Install this deployment as an applciation, and click Next.
- e. Select the name of the new engine tier cluster ("NewEngineCluster"). Also ensure that All servers in the cluster is selected.
- f. Click Finish.
- g. Select the checkbox next to the name of the application in the Deployments table.
- h. Click Start->Servicing all requests.
- i. Repeat this step to deploy all of your applications to the new cluster. Both the new and old engine tier clusters should be configured similarly.
- 10. Restart the stopped managed server to bring it up in the new engine tier cluster:
	- a. Access the machine on which the stopped engine tier server runs (for example, use a remote desktop on Windows, or secure shell (SSH) on Linux).
	- b. Use the available Managed Server start script (startManagedWebLogic.cmd or startManagedWebLogic.sh) to boot the Managed Server. For example:

startManagedWebLogic.cmd engine-server1 t3://adminhost:7001

- 11. In the Administration Console, select the Servers node and verify that the Managed Server has started.
- 12. Repeat these steps to upgrade the remaining engine tier servers.

At this point, all running Managed Servers are using the new SIP Container implementation and are hosting your production SIP Servlets with the same SIP Servlet container settings as your old configuration. Data tier servers can now be upgraded using the instructions in "Upgrade Data Tier Servers" on page 7-8.

### **Upgrade Data Tier Servers**

**WARNING:** Your data tier must have three active replicas (three server instances) in each partition in order to upgrade the servers in a production environment. With only two replicas in each partition, a failure of the active replica during the upgrade process will result in the irrecoverable loss of call state data. With only one replica in each partition, the upgrade cannot be initiated without losing call state data.

Upgrading to a New Version of WebLogic SIP Server

The procedure for upgrading server instances in the data tier simply involves restarting each server, one at a time, to utilize the updated software. Always ensure that the previous server has fully restarted (is in ONLINE state) before restarting the next server.

**WARNING:** Do not shut down or restart a data tier server instance in a partition unless two additional servers in the same partition are available, and both are in the ONLINE state. See Monitoring and Troubleshooting Data Tier Servers in the *Configuration Guide* for information about determining the state of data tier servers.

Upgrading WebLogic SIP Server Software